# **Getting Started With vFabric RabbitMQ**

vFabric RabbitMQ 3.1

This document supports the version of each product listed and supports all subsequent versions until the document is replaced by a new edition. To check for more recent editions of this document, see <http://www.vmware.com/support/pubs>.

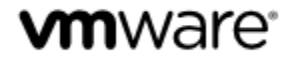

You can find the most up-to-date technical documentation on the VMware Web site at: [https://www.vmware.com/](https://www.vmware.com/support/) [support/.](https://www.vmware.com/support/)

The VMware Web site also provides the latest product updates.

If you have comments about this documentation, submit your feedback to: docfeedback@vmware.com

Copyright © 2013 VMware, Inc. All rights reserved. This product is protected by copyright and intellectual property laws in the United States and other countries as well as by international treaties. VMware products are covered by one or more patents listed at <http://www.vmware.com/go/patents>.

VMware is a registered trademark or trademark of VMware, Inc. in the United States and other jurisdictions. All other marks and names mentioned herein may be trademarks of their respective companies.

VMware, Inc., 3401 Hillview Avenue, Palo Alto, CA 94304

www.vmware.com

# **Table of Contents**

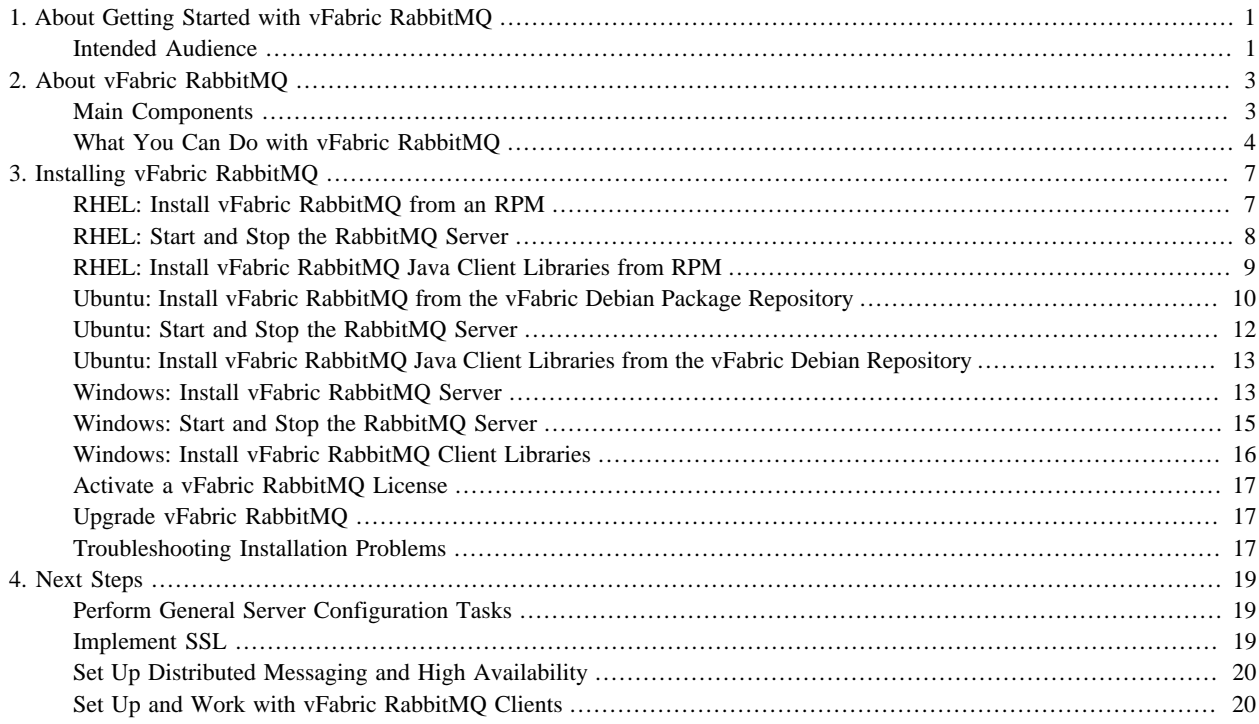

## <span id="page-4-0"></span>**1. About Getting Started with vFabric RabbitMQ**

Revised September 20, 2013.

*Getting Started with vFabric RabbitMQ* describes how to install VMware® vFabric RabbitMQ™ cloud-ready messaging, a highly scalable messaging solution that is portable across many operating systems and developer platforms. This guide also provides a functional overview of the product.

## <span id="page-4-1"></span>**Intended Audience**

*Getting Started with vFabric RabbitMQ* is intended for anyone who needs to download and install vFabric RabbitMQ server software and client libraries.

## <span id="page-6-0"></span>**2. About vFabric RabbitMQ**

vFabric RabbitMQ is a protocol-based messaging solution designed for cloud computing and modern, widely distributed web applications. It is the de facto standard for cloud messaging and the leading implementer of Advanced Message Queuing Protocol (AMQP), an open-standards alternative to costly, proprietary commercial messaging technologies.

#### **Subtopics**

**[Main Components](#page-6-1)** 

<span id="page-6-1"></span>[What You Can Do with vFabric RabbitMQ](#page-7-0)

## **Main Components**

vFabric RabbitMQ consists of a server (including plug-ins) and client libraries that implement AMQP.

#### **vFabric RabbitMQ Server**

The RabbitMQ server is an implementation of an AMQP broker. It is written on the widely-used Erlang/Open Telecom Platform (OTP), an "always available# platform that has been in production use in carrier grade telcos since the late 1990s. The core server is unusually compact, with only 12,000 lines of code. Because RabbitMQ implements the open AMQP protocol, it is not necessary to know Erlang, and many users prefer to manage the broker using Java or Ruby. For details about vFabric RabbitMQ server usage and functionality, see [Server Documentation.](../rabbit-web-docs/admin-guide.html) For AMQP information, see [Protocol Documentation.](../rabbit-web-docs/protocol.html).

#### **vFabric RabbitMQ Plug-ins**

vFabric RabbitMQ server is shipped with the following plug-ins. You enable, disable, and display them with the rabbitmqplugins tool. See [Plugins.](../rabbit-web-docs/plugins.html)

- amqp\_client
- eldap
- erlando
- mochiweb
- rabbitmq\_auth\_backend\_ldap
- rabbitmq\_auth\_mechanism\_ssl
- rabbitmq\_consistent\_hash\_exchange
- rabbitmq\_federation
- rabbitmq\_federation\_management
- rabbitmq\_jsonrpc
- rabbitmq\_jsonrpc\_channel
- rabbitmq\_jsonrpc\_channel\_examples
- rabbitmq\_management
- rabbitmq\_management\_agent
- rabbitmq\_management\_visualiser
- rabbitmq\_mochiweb
- rabbitmq shovel
- rabbitmq\_shovel\_management
- rabbitmq\_stomp
- rabbitmq\_tracing
- rabbitmq\_web\_stomp
- rabbitmq\_mqtt
- rfc4627\_jsonrpc
- webmachine

VMware provides support for some plug-ins. For details, see the supported plug-ins table in [Plugins.](../rabbit-web-docs/plugins.html)

#### **vFabric RabbitMQ Client Libraries**

vFabric RabbitMQ provides and commercially supports .NET and Java client libraries. The Erlang AMQP client is also available to all AMQP-compliant brokers, which includes RabbitMQ server.

The RabbitMQ .NET client is an implementation of an AMQP client library for C# (and, implicitly, other .NET languages), and a binding that exposes AMQP services through Microsoft's Windows Communication Foundation (WCF). The library is open-source, and is dual-licensed under the Apache License v2 and the Mozilla Public License v1.1. For details about .NET client usage and functionality, under [Client Documentation](../rabbit-web-docs/clients.html), see ".NET Client Library User Guide" and ".NET Client API Documentation."

The RabbitMQ Java client library allows Java code to interface to AMQP servers. The library is platform neutral; the binary distributions differ only in the version of Java they are intended for use with. The library is open-source, and is dual-licensed under the Mozilla Public License v1.1 and the GNU General Public License, v2. For details about Java client usage and functionality, under [Client Documentation,](../rabbit-web-docs/clients.html) see [Java Client API Guide](../rabbit-web-docs/api-guide.html) and "Javadoc Documentation."

JMS Client for vFabric RabbitMQ is an add-on library for this version of vFabric RabbitMQ. It allows applications written for the JMS 1.1 API to use vFabric RabbitMQ messaging. vFabric RabbitMQ is not a JMS provider but supports the JMS messaging model. The JMS Client for vFabric RabbitMQ implements the JMS API on top of the RabbitMQ Java client API, which allows new and existing JMS applications to connect with RabbitMQ brokers using AMQP. See [Using JMS Client for](../jms-client/about.html) [vFabric RabbitMQ](../jms-client/about.html).

## <span id="page-7-0"></span>**What You Can Do with vFabric RabbitMQ**

The following sections highlight typical use cases and describe how vFabric RabbitMQ is optimized for modern messaging. For more information, see [vFabric RabbitMQ Release Notes](https://www.vmware.com/support/vfabric-rabbitmq/doc/vfabric-rabbitmq-rn-3.1.html) and [Using vFabric RabbitMQ.](../rabbit-web-docs/about.html)

#### **Main Features**

vFabric RabbitMQ lets you implement a range of [message patterns](http://www.eaipatterns.com/toc.html) across many platforms and protocols.

- **[Reliability](../rabbit-web-docs/reliability.html)**. vFabric RabbitMQ offers a variety of features to let you trade off performance with reliability, including persistence, delivery acknowledgements, publisher confirms, and high availability.
- **[Flexible routing](../rabbit-web-docs/extensions.html)**. Messages are routed through exchanges before arriving at queues. vFabric RabbitMQ features several builtin exchange types for typical routing logic. For more complex routing you can bind exchanges together or even write your own exchange type as a plugin.
- **[Clustering](../rabbit-web-docs/clustering.html)**. Several vFabric RabbitMQ servers on a local network can be clustered to form a single logical broker.
- **[Federation](../rabbit-web-docs/federation.html)**. Federation offers an alternative distributed messaging model for servers that need to be more loosely and unreliably connected than clustering allows.
- **[Highly Available Queues](../rabbit-web-docs/ha.html)**. You can mirror queues across several machines in a cluster, ensuring that even in the event of hardware failure your messages are safe.
- **[Multi-protocol](../rabbit-web-docs/protocol.html)**. vFabric RabbitMQ supports messaging over a variety of messaging protocols.
- [Many Clients](http://www.rabbitmq.com/devtools.html). There are vFabric RabbitMQ clients for almost any language you can think of.
- **[Management UI](../rabbit-web-docs/management.html)**. vFabric RabbitMQ ships with an easy-to use management user interface that allows you to monitor and control every aspect of your message broker.
- **[Tracing](../rabbit-web-docs/firehose.html)**. If your messaging system is not working properly, you can use the tracing support to find out what's going wrong.
- **[Plugin system](../rabbit-web-docs/plugins.html)**. vFabric RabbitMQ ships with a variety of plugins, extending it in different ways, and you can also write your own.
- **[Commercial support.](http://www.vmware.com/products/application-platform/vfabric-rabbitmq/buy.html)** Commercial support, training, and consulting are available from VMware.
- **[Large Community](http://www.rabbitmq.com/devtools.html)**. There is a large community around open-source RabbitMQ, producing many clients, plugins, guides, and so on. Join the mailing list to get involved.

#### **How vFabric RabbitMQ Is Engineered for Modern Messaging**

Messaging is critical to widely distributed, cloud-based applications that leverage pools of shared infrastructure. Modern web applications use messaging both within their own application components and to connect to other services.

This approach requires messaging software that is lightweight enough to embed throughout an application; easily adoptable by many developers across many teams; and flexible enough to integrate heterogeneous application components and systems. vFabric RabbitMQ leverages the advantages and requirements of modern messaging by implementing:

- A small disk and memory footprint.
- An easily understood API with drivers available for multiple languages.
- Support on all major operating systems and developer platforms.
- A protocol-based approach that let you integrate clients built in Java, .NET, Python, PHP, Ruby, and other languages, or which are implemented as web services.
- AMQP, the industry standard protocol for business messaging.

#### **About AMQP**

AMQP has widespread industry backing, especially among financial services and large-scale web application providers. It is a complete solution for all categories of messaging, from publish/subscribe and content-based routing to reliable and transactional transfer of large data sets.

Unlike JMS, AMQP is a binary wire protocol that enables testable interoperability across any language and platform. This capability translates into lower integration costs because, like TCP or HTTP, messaging becomes a simple matter of wiring. AMQP is a modern design, more like a switching exchange than like a database, and is not affected by technology decisions made in the 1990s.

To learn how vFabric RabbitMQ implements and extends AMQP, see [Compatibility and Conformance](../rabbit-web-docs/specification.html) and [Protocol Extensions](../rabbit-web-docs/extensions.html).

#### **Protocols Supported by vFabric RabbitMQ**

vFabric RabbitMQ supports the following messaging protocols, either directly or through the use of plugins:

• **AMQP 0-9-1, 0-9 and 0-8, and extensions**: RabbitMQ was originally developed to support AMQP and is thus the "core" protocol supported by the broker. All of these variants are fairly similar to each other, with later versions tidying up unclear or unhelpful parts of earlier versions. RabbitMQ has extended AMQP 0-9-1 in various ways.

AMQP 0-9-1 is a binary protocol, and defines quite strong messaging semantics. For clients it's a reasonably easy protocol to implement, and there are a large number of implementations available for many different programming languages and environments.

It is recommended that you use AMQP 0-9-1.

• **STOMP**: STOMP is a text-based messaging protocol emphasising (protocol) simplicity. It defines little in the way of messaging semantics, but is easy to implement and very easy to implement partially (it's the only protocol that can be used by hand over telnet).

RabbitMQ supports STOMP (all current versions) via a plugin.

• **MQTT**: MQTT is a binary protocol emphasising lightweight publish/subscribe messaging, targeted to clients in constrained devices. It has well defined messaging semantics for publish/subscribe, but not for other messaging idioms.

RabbitMQ supports MQTT 3.1 via a plugin.

• **AMQP 1.0**: Despite the name, AMQP 1.0 is a radically different protocol from AMQP 0-9-1 / 0-9 / 0-8, sharing essentially nothing at the wire level. AMQP 1.0 imposes far fewer semantic requirements; it is therefore easier to add support for AMQP 1.0 to existing brokers. The protocol is substantially more complex than AMQP 0-9-1, and there are fewer client implementations.

RabbitMQ supports AMQP 1.0 via a plugin.

- **HTTP**: HTTP is not a messaging protocol. However, RabbitMQ can transmit messages over HTTP in three ways:
	- The management plugin supports a simple HTTP API to send and receive messages. This is primarily intended for diagnostic purposes but can be used for low volume messaging without reliable delivery.
	- The Web-STOMP plugin supports STOMP messaging to the browser, using WebSockets or one of the fallback mechanisms supported by SockJS.
	- The JSON-RPC channel plugin supports AMOP 0-9-1 messaging over JSON-RPC to the browser. Note that because JSON RPC is a synchronous protocol, some parts of AMQP that depend on asynchronous delivery to the client are emulated by polling.

## <span id="page-10-0"></span>**3. Installing vFabric RabbitMQ**

Installation procedures for vFabric RabbitMQ server differ according to the operating system you are using.

#### **Subtopics**

[RHEL: Install vFabric RabbitMQ from an RPM](#page-10-1)

[RHEL: Start and Stop the RabbitMQ Server](#page-11-0)

[RHEL: Install vFabric RabbitMQ Client Libraries from an RPM](#page-12-0)

[Ubuntu: Install vFabric RabbitMQ from the vFabric Debian Package Repository](#page-13-0)

[Ubuntu: Start and Stop the RabbitMQ Server](#page-15-0)

[Ubuntu: Install vFabric RabbitMQ Client Libraries from the vFabric Debian Package Repository](#page-16-0)

[Windows: Install vFabric RabbitMQ Server](#page-16-1)

[Windows: Start and Stop the RabbitMQ Server](#page-18-0)

[Windows: Install vFabric RabbitMQ Client Libraries](#page-19-0)

[Activate a vFabric RabbitMQ License](#page-20-0)

[Upgrade vFabric RabbitMQ](#page-20-1)

<span id="page-10-1"></span>[Troubleshooting Installation Problems](#page-20-2)

## **RHEL: Install vFabric RabbitMQ from an RPM**

You install vFabric RabbitMQ on RHEL by downloading the RPM from the VMware download center and executing the rpm command.

#### **Prerequisites**

- Verify that your system meets the supported configurations described in [Supported Configurations and System Requirements](../suppconfigsrabbit/about.html).
- [Install Erlang.](../suppconfigsrabbit/about.html#suppconfigsrabbitmq-software-erlang)

#### **Procedure**

- 1. Log in to the RHEL computer on which you will install vFabric RabbitMQ as the root user (or as an unprivileged user who has sudo privileges.)
- 2. Download the RabbitMQ RPM file from the **VMware Download page and save it to a directory on your computer**. The RPM file is called vfabric-rabbitmq-server-version.architecture.rpm.

Chose the architecture (32- or 64-bit) appropriate for your computer.

- 3. Start a terminal and change to the directory in which you downloaded the RPM.
- 4. Execute the following rpm command to install RabbitMQ:

prompt# rpm -ivhf --nodeps vfabric-rabbitmq-server-version.architecture.rpm

#### **What the rpm command does**

The rpm command:

- Installs vFabric RabbitMQ into the /opt/vmware/rabbitmq directory and sets the owner of the directory, along with all child directories and files, to root: root.
- If the user does not already exist, adds a rabbitmq non-interactive user (in the group vfabric). The RabbitMQ server process runs as the rabbitmq user.

You cannot log in directly as the rabbitmq user because interactive login is disabled.

#### **What to do next**

- Activate a local license as described in [Activate a vFabric RabbitMQ License](#page-20-0).
- [Start and Stop the vFabric RabbitMQ Server](#page-11-0) to ensure that you installed it correctly.
- Ensure that the RabbitMQ management plugin is enabled by running the following command:

```
prompt# cd /opt/vmware/rabbitmq/bin
prompt# ./rabbitmq-plugins list
```
Check that there is an [E] next to rabbitmq\_management, which indicates the plugin is enabled, as shown:

```
...
[E] rabbitmq_management 3.1.5
[e] rabbitmq_management_agent 3.1.5
[E] rabbitmq_management_visualiser 3.1.5
...
```
If the management plugin is not enabled, enable it with the following command:

prompt# ./rabbitmq-plugins enable rabbitmq\_management

Restart the RabbitMQ server for the changes to take effect.

• To ensure RabbitMQ Server is running, launch the management console in your browser using the following URL:

```
http://host:15672
```
If your browser is on the same computer as the RabbitMQ server you can use http://localhost:15672.

Enter the default credentials that were created at installation: user guest and password guest.

Use the management console to manage exchanges, queues, bindings, virtual hosts, users and permissions.

- [Install the vFabric RabbitMQ Java Client Libraries.](#page-12-0)
- <span id="page-11-0"></span>• Read the [Next Steps](#page-22-0) section for a high-level roadmap to subsequent tasks.

## **RHEL: Start and Stop the RabbitMQ Server**

You must first start the RabbitMQ server to use it. The default configuration for the server is usually adequate to start it.

#### **Prerequisites**

• [Install vFabric RabbitMQ Server.](#page-10-1)

#### **Procedure**

1. Log in as the root user and open a terminal window.

2. Start the RabbitMQ server using the /sbin/service rabbitmq-server command, passing it the start option. For example:

prompt# /sbin/service rabbitmq-server start

The RabbitMQ server process runs as the rabbitmq user, which is non-interactive.

3. To stop the server:

prompt# /sbin/service rabbitmq-server stop

4. To get status about the server (only partial output shown):

```
prompt# /sbin/service rabbitmq-server status
Status of node rabbit@localhost ...
[{pid,6184},
  {running_applications,
      [{rabbitmq_management,"RabbitMQ Management Console","3.1.5"},
       {rabbitmq_web_dispatch,"RabbitMQ Web Dispatcher","3.1.5"},
       {webmachine,"webmachine","1.10.3-rmq3.1.5-gite9359c7"},
       {mochiweb,"MochiMedia Web Server","2.7.0-rmq3.1.5-git680dba8"},
       {rabbitmq_management_agent,"RabbitMQ Management Agent","3.1.5"},
       {rabbit,"RabbitMQ","3.1.5"},
       {os_mon,"CPO CXC 138 46","2.2.10"},
       {inets,"INETS CXC 138 49","5.9.1"},
       {xmerl,"XML parser","1.3.2"},
       {mnesia,"MNESIA CXC 138 12","4.7.1"},
       {amqp_client,"RabbitMQ AMQP Client","3.1.5"},
       {sasl,"SASL CXC 138 11","2.2.1"},
       {stdlib,"ERTS CXC 138 10","1.18.2"},
       {kernel,"ERTS CXC 138 10","2.15.2"}]},
 \{os, \{unix,linux\}\}\, {erlang_version,
      "Erlang R15B02 (erts-5.9.2) [source] [64-bit] [async-threads:30] [kernel-poll:true]\n"},
  {memory,
     [{total,32983488},
      {connection_procs,5296},
...
```
#### **What to do next**

• The RabbitMQ server does not start as a daemon by default when your system starts. If, however, you want it to start by default, then run the following command as the root user or a user with sudo privileges:

prompt# chkconfig rabbitmq-server on

• You can also use the rabbitmqctl command to stop and start the RabbitMQ server, as well as perform a number of other tasks, such as get the status of the server, rotate the logs, and so on. The rabbitmqctl command is located in the /opt/ vmware/rabbitmq/bin directory. Run the command as the root user or as a user with sudo privileges. For example, to get the status of the RabbitMQ server (full output removed for simplicity):

```
prompt# cd /opt/vmware/rabbitmq/bin
prompt# ./rabbitmqctl status
    Status of node 'rabbit@rhel-5-64-svr' ...
```
<span id="page-12-0"></span>For complete information about this command, see the [rabbitmqctl manual page](../rabbit-web-docs/man/rabbitmqctl.1.man.html) .

## **RHEL: Install vFabric RabbitMQ Java Client Libraries from RPM**

vFabric RabbitMQ provides client libraries for Java. The Java client library allows Java code to interface to AMQP servers, such as vFabric RabbitMQ Server. The library is platform-neutral. The Java client library is distributed as an RPM for RHEL computers.

#### **Procedure**

- 1. Log in to the RHEL computer on which you will install vFabric RabbitMQ as the root user (or as an unprivileged user who has sudo privileges.)
- 2. Download the RabbitMQ Java Library RPM file from the [VMware Download page](http://www.vmware.com/go/download-rmq) and save it to a directory on your computer. The RPM file is called vfabric-rabbitmq-java-client-bin-version.noarch.rpm.
- 3. Start a terminal and change to the directory in which you downloaded the RPM.
- 4. Execute the following rpm command to install the RabbitMQ Java client libraries:

```
prompt# rpm -ivhf vfabric-rabbitmq-java-client-bin-version.noarch.rpm
```
#### **What to do next**

<span id="page-13-0"></span>• Read the **Client Documentation** for programming information and code samples.

## **Ubuntu: Install vFabric RabbitMQ from the vFabric Debian Package Repository**

It is recommended that you install vFabric RabbitMQ on a computer running Ubuntu by first installing the vFabric Debian package repository and then using apt-get to perform the RabbitMQ installation.

#### **Prerequisites**

- Verify that your system meets the supported configurations described in [Supported Configurations and System Requirements](../suppconfigsrabbit/about.html).
- [Install Erlang.](../suppconfigsrabbit/about.html#suppconfigsrabbitmq-software-erlang)
- <span id="page-13-1"></span>• Install the vFabric Debian package repository that contains the vFabric RabbitMQ  $*$ . deb packages.
	- 1. On the Ubuntu computer, start a terminal either as the root user or as an unprivileged user who has sudo privileges.
	- 2. Install the vFabric Debian package repository using the following wget command:

**Important:** Run the entire wget command on a single line. Be sure you include the | sh at the end, or the installation fails.

prompt# wget -q -O - http://packages.gopivotal.com/ | sh

If necessary, use sudo to run the preceding commands if you are not logged in as the root user. Use the following sudo command:

prompt\$ sudo su - -c "wget -q -O - http://packages.gopivotal.com/ | sh"

The command performs the following tasks:

- Imports the vFabric GNU Privacy Guard (GPG) key.
- Installs the vFabric Debian package repository.
- Launches the VMware End User License Agreement (EULA) acceptance and repository configuration script.
- Outputs the EULA for you to read; you must answer yes to accept the terms and continue.
- 3. Use the apt-cache search vfabric command to view the list of vFabric components that you can install from the vFabric Debian package repository. For example:

```
prompt# apt-cache search vfabric
rabbitmq-server - vFabric RabbitMQ Server
vfabric-rabbitmq-java-client-bin - The RabbitMQ Java Client Library
vfabric-repo-precise - vFabric EULA and APT repo configuration utility
vfabric-tc-server-standard - Commercial Java application server based on Apache Tomcat
vfabric-web-server - VMware vFabric Web Server
vfabric-web-server-devel - VMware vFabric Web Server Libraries and Headers
...
```
#### **Procedure**

- 1. From the Ubuntu computer on which you will install vFabric RabbitMQ, log in as the root user (or as an unprivileged user who has sudo privileges) and start a terminal.
- 2. Execute the following apt-get command:

prompt# apt-get install rabbitmq-server

The apt-get command begins the install process, resolves dependencies, and displays the packages it will install.

If necessary, use sudo to run the preceding command if you are not logged in as the root user:

prompt\$ sudo apt-get install rabbitmq-server

#### **What the apt-get install command does**

The apt-get install command:

- Installs vFabric RabbitMQ into the /opt/vmware/rabbitmq directory and sets the owner of the directory, along with all child directories and files, to root: root.
- If the user does not already exist, adds a rabbitmq non-interactive user (in the group rabbitmq). The RabbitMQ server process runs as the rabbitmq user.

You cannot log in directly as the rabbitmq user because interactive login is disabled.

#### **What to do next**

- Activate a local license as described in **[Activate a vFabric RabbitMQ License](#page-20-0)**.
- [Start and Stop the vFabric RabbitMQ Server](#page-15-0) to ensure that you installed it correctly.
- Ensure that the RabbitMQ management plugin is enabled by running the following command:

```
prompt# cd /opt/vmware/rabbitmq/bin
prompt# ./rabbitmq-plugins list
```
Check that there is an [E] next to rabbitmq\_management, which indicates the plugin is enabled, as shown:

```
...
[E] rabbitmq_management 3.1.5
[e] rabbitmq_management_agent 3.1.5
[E] rabbitmq_management_visualiser 3.1.5
...
```
If the management plugin is not enabled, enable it with the following command:

prompt# ./rabbitmq-plugins enable rabbitmq\_management

Restart the RabbitMQ server for the changes to take effect:

```
prompt# invoke-rc.d rabbitmq-server restart
```
• To ensure RabbitMQ Server is running, launch the management console in your browser using the following URL:

http://host:15672

If your browser is on the same computer as the RabbitMQ server you can use http://localhost:15672.

Enter the default credentials that were created at installation: user guest and password guest.

Use the management console to manage exchanges, queues, bindings, virtual hosts, users and permissions.

- [Install the vFabric RabbitMQ Java Client Libraries.](#page-16-0)
- <span id="page-15-0"></span>• Read the [Next Steps](#page-22-0) section for a high-level roadmap to subsequent tasks.

## **Ubuntu: Start and Stop the RabbitMQ Server**

The RabbitMQ server is started as a daemon by default when you first installed the RabbitMQ server package. This section describes how to manually start and stop it.

#### **Prerequisites**

• [Install vFabric RabbitMQ Server.](#page-13-0)

#### **Procedure**

- 1. Log in as the root user (or as an unprivileged user who has sudo privileges) and open a terminal window.
- 2. Start the RabbitMQ server using the invoke-rc.d rabbitmq-server command, passing it the start option. For example:

prompt# invoke-rc.d rabbitmq-server start

The RabbitMQ server process runs as the rabbitmq user, which is non-interactive.

3. To stop the server:

prompt# invoke-rc.d rabbitmq-server stop

4. To get status about the server (only partial output shown):

```
prompt# invoke-rc.d rabbitmq-server status
Status of node 'rabbit@vmc-ssrc-ub1056' ...
[{pid,20045},
  {running_applications,
      [{rabbitmq_management,"RabbitMQ Management Console","3.1.5"},
       {rabbitmq_web_dispatch,"RabbitMQ Web Dispatcher","3.1.5"},
       {webmachine,"webmachine","1.10.3-rmq3.1.5-gite9359c7"},
       {mochiweb,"MochiMedia Web Server","2.7.0-rmq3.1.5-git680dba8"},
       {rabbitmq_management_agent,"RabbitMQ Management Agent","3.1.5"},
       {rabbit,"RabbitMQ","3.1.5"},
       {os_mon,"CPO CXC 138 46","2.2.7"},
       {inets,"INETS CXC 138 49","5.7.1"},
       {xmerl,"XML parser","1.2.10"},
       {mnesia,"MNESIA CXC 138 12","4.5"},
       {amqp_client,"RabbitMQ AMQP Client","3.1.5"},
       {sasl,"SASL CXC 138 11","2.1.10"},
       {stdlib,"ERTS CXC 138 10","1.17.5"},
       {kernel,"ERTS CXC 138 10","2.14.5"}]},
```

```
\{os, \{unix,linux\}\}\ {erlang_version,
     "Erlang R14B04 (erts-5.8.5) [source] [64-bit] [rq:1] [async-threads:30] [kernel-poll:true]\n"},
...
```
#### **What to do next**

• You can use the rabbitmqctl command to stop and start the RabbitMQ server, as well as perform a number of other tasks, such as get the status of the server, rotate the logs, and so on. The rabbitmqctl command is located in the /opt/ vmware/rabbitmq/bin directory. Run the command as the root user or as a user with sudo privileges. For example, to get the status of the RabbitMQ server (full output removed for simplicity):

```
prompt# cd /opt/vmware/rabbitmq/bin
prompt# ./rabbitmqctl status
    Status of node 'rabbit@rhel-5-64-svr' ...
```
For complete information about this command, see the [rabbitmqctl manual page](../rabbit-web-docs/man/rabbitmqctl.1.man.html) .

## <span id="page-16-0"></span>**Ubuntu: Install vFabric RabbitMQ Java Client Libraries from the vFabric Debian Repository**

vFabric RabbitMQ provides client libraries for Java. The Java client library allows Java code to interface to AMQP servers, such as vFabric RabbitMQ Server. The library is platform-neutral. The Java client library is distributed as Debian package for Ubuntu computers.

#### **Prerequisites**

If you have not already done so, install the vFabric Debian package repository from which you will install the Java client library. See [Install the vFabric Debian Package Repository.](#page-13-1)

#### **Procedure**

- 1. From the Ubuntu computer on which you will install the Java libraries, log in as the root user (or as a user who has sudo privileges) and start a terminal.
- 2. Execute the following apt-get command:

prompt# apt-get install vfabric-rabbitmq-java-client-bin

The apt-get command begins the install process, resolves dependencies, and displays the packages it will install.

If necessary, use sudo to run the preceding command if you are not logged in as the root user:

prompt\$ sudo apt-get install vfabric-rabbitmq-java-client-bin

The apt-get install command installs the vFabric RabbitMQ Java libraries into the /opt/vmware/rabbitmqjava-client directory and sets the owner of all the sub-directories and files to root:root.

#### **What to do next**

<span id="page-16-1"></span>• Read the **Client Documentation** for programming information and code samples.

## **Windows: Install vFabric RabbitMQ Server**

#### **Prerequisites**

• Verify that your system meets the supported configurations described in [Supported Configurations and System Requirements](../suppconfigsrabbit/about.html).

#### • [Install Erlang.](../suppconfigsrabbit/about.html#suppconfigsrabbitmq-software-erlang)

#### **Procedure**

1. Log in to your Windows computer as the user who will install vFabric RabbitMQ server.

Although not required, VMware recommends that you install and run vFabric RabbitMQ as the Administrator user. If you decide not to do this, read [Windows Quirks](../rabbit-web-docs/windows-quirks.html) for additional information.

- 2. Download the vFabric RabbitMQ Server for Windows \*. exe installer from the [VMware Download Web page](http://www.vmware.com/go/download-rmq) and save it to your Windows computer.
- 3. Launch the Windows installer.

The installer guides you through the installation process. It is recommended that you accept the default installation options, which include installing RabbitMQ server as a Windows service.

If the installer finds a previous version of vFabric RabbitMQ, it prompts you to uninstall it. You must remove the old version if you want to install a newer one. When the uninstall of the old version of RabbitMQ is complete, relaunch the installer to install the new version.

**Warning:** Do not install vFabric RabbitMQ in a Windows path that includes non-ASCII characters. If you do, the server fails to start. This is due to an Erlang limitation.

The installer program indicates whether the installation was successful.

By default, the server is installed in the C:\Program Files\rabbitmq directory, C:\Program Files (x86)\rabbitmq on 64-bit computers. The installation process also adds a RabbitMQ Server entry to the Windows Start menu that you can use to control (start, stop) the server and easily view log files, and so on.

4. Verify that the RabbitMQ service is installed by starting the Windows Services window and searching for RabbitMQ. You can start the Services window by typing services.msc from a Windows command prompt.

The Services window should show RabbitMQ in a list of services, with Started in the Status column.

5. To check the status of RabbitMQ server, start a Windows command prompt by selecting All Programs > RabbitMQ Server > Command Prompt (sbin dir) from the Windows Start menu and type the following command:

prompt> rabbitmqctl status

You should see something like the following output (truncated for clarity):

```
Status of node rabbit@JSHACKELL7 ...
[{pid,3708},
  {running_applications,
      [{rabbitmq_management,"RabbitMQ Management Console","3.1.5"},
       {rabbitmq_web_dispatch,"RabbitMQ Web Dispatcher","3.1.5"},
       {webmachine,"webmachine","1.10.3-rmq3.1.5-gite9359c7"},
       {mochiweb,"MochiMedia Web Server","2.7.0-rmq3.1.5-git680dba8"},
       {rabbitmq_management_agent,"RabbitMQ Management Agent","3.1.5"},
       {rabbit,"RabbitMQ","3.1.5"},
       {os_mon,"CPO CXC 138 46","2.2.11"},
       {inets,"INETS CXC 138 49","5.9.4"},
       {mnesia,"MNESIA CXC 138 12","4.8"},
       {amqp_client,"RabbitMQ AMQP Client","3.1.5"},
       {xmerl,"XML parser","1.3.3"},
       {sasl,"SASL CXC 138 11","2.3.1"},
       {stdlib,"ERTS CXC 138 10","1.19.1"},
       {kernel,"ERTS CXC 138 10","2.16.1"}]},
 \{os, \{win32, nt\}\}\, {erlang_version,"Erlang R16B (erts-5.10.1) [smp:4:4] [async-threads:30]\n"},
  {memory,
      [{total,18588080},
```

```
 {connection_procs,2792},
       {queue_procs,2792},
...
```
#### **What to do next**

- Activate a local license as described in **[Activate a vFabric RabbitMQ License](#page-20-0)**.
- See [Windows: Start and Stop the RabbitMQ Server](#page-18-0) for additional information about controlling the RabbitMQ server.
- Ensure that the RabbitMQ management plugin is enabled by selecting All Programs > RabbitMQ Server > Command Prompt (sbin dir) from the Windows Start menu and typing the following command:

prompt> rabbitmq-plugins list

Check that there is an  $[E]$  next to rabbitmq\_management, which indicates the plugin is enabled, as shown:

```
[E] rabbitmq_management 3.1.5
[e] rabbitmq_management_agent 3.1.5
[E] rabbitmq_management_visualiser 3.1.5
...
```
If the management plugin is not enabled, enable it with the following command:

prompt> rabbitmq-plugins enable rabbitmq\_management

Restart the RabbitMQ server for the changes to take effect.

• To ensure that RabbitMQ Server is running, launch the management console in your browser using the following URL:

http://host:15672

If your browser is on the same computer as the RabbitMQ server you can use http://localhost:15672.

Enter the default credentials that were created at installation: user guest and password guest.

Use the management console to manage exchanges, queues, bindings, virtual hosts, users and permissions.

- [Install the vFabric RabbitMQ client libraries](#page-19-0).
- <span id="page-18-0"></span>• Read the **[Next Steps](#page-22-0)** section for a high-level roadmap to subsequent tasks.

### **Windows: Start and Stop the RabbitMQ Server**

You must first start the RabbitMQ server to use it. The default configuration for the server is usually adequate to start it.

The Windows vFabric RabbitMQ installation process installs the server as a Windows service and configures it so that it starts automatically when you start your Windows computer. The install process also added a RabbitMQ Server entry to the Windows Start menu that you use to control (start, stop) the server, easily view the log files, and so on. The installation process also starts a server by default.

#### **Prerequisites**

• [Install vFabric RabbitMQ Server.](#page-16-1)

#### **Procedure**

1. Log in to your Windows machine as the user who installed vFabric RabbitMQ server, such as the Administrator.

2. From the Windows Start menu, select All Programs > RabbitMQ Server > Start Service to start the RabbitMQ server.

The service runs in the security context of the system account without requiring a user to be logged in on a console.

Use the same process for stopping, reinstalling, and removing the service.

#### **What to do next**

• You can also use the rabbitmqctl command to stop and start the RabbitMQ server, as well as perform a number of other tasks, such as get the status of the server, rotate the logs, and so on.

Run the rabbitmqctl commands from a command prompt that you start from All Programs > RabbitMQ Server > Command Prompt (sbin dir), which automatically opens in the correct directory.

For example, to get the status of the RabbitMQ server (full output removed for simplicity):

```
prompt> rabbitmqctl.bat status
    Status of node 'rabbit@host-E4310' ...
```
See the **rabbitmqctl manual page** for complete information about this command.

• For information on other RabbitMQ commands such as rabbitmq-plugins and rabbitmq-service, see the [manual](../rabbit-web-docs/manpages.html) [pages.](../rabbit-web-docs/manpages.html)

## <span id="page-19-0"></span>**Windows: Install vFabric RabbitMQ Client Libraries**

vFabric RabbitMQ provides client libraries for Java and .NET languages such as C# for Windows platforms.

The Java client library allows Java code to interface to AMQP servers, such as vFabric RabbitMQ server. The library is platform neutral.

The RabbitMQ .NET client is an implementation of an AMQP client library for C# and other .NET languages. It is also a binding that exposes AMQP services via Microsoft's Windows Communication Foundation (WCF).

The vFabric RabbitMQ .NET client libraries include compilations for the following versions of .NET: 2.0 and 3.0.

#### **Prerequisites**

• To compile or run the vFabric RabbitMQ .NET/C# client library, you need an appropriate .NET SDK or runtime environment available, respectively.

#### **Procedure**

- 1. Download the vFabric RabbitMQ client library \*. exe installer from the <u>VMware Download Web page</u> and save it to your Windows computer. You can download Java or .NET libraries.
- 2. Launch the Windows installer.

The installer guides you through the installation process. It is recommended that you accept the default installation options.

The installer program displays whether the installation was successful.

By default, the client libraries are installed in the following directories, although these might differ in your environment if you did not take the default values during installation:

- .NET: C:\Program Files\RabbitMQ Clients\dotnet-client-version
- Java: C:\Program Files\RabbitMQ Clients\java-client-version

On 64-bit computers, the top-level directory is  $C:\Perogram$  Files (x86).

#### **What to do next**

<span id="page-20-0"></span>• Read the **Client Documentation** for programming information and code samples.

## **Activate a vFabric RabbitMQ License**

When you purchase a vFabric RabbitMQ local production license, your account manager gives you one or more serial numbers. This section describes how to activate this local license. You perform this procedure on every computer on which you installed vFabric RabbitMQ server.

- 1. If it does not already exist, create a file called  $\forall f$ .  $rmg$ –serial-numbers. txt in the directory appropriate to your operating system:
	- Windows: %ALLUSERSPROFILE%\VMware\vFabric\
	- Linux/Unix: /etc/opt/vmware/vfabric/

When you install on RHEL using an RPM or on Ubuntu using a Debian package, the installation process creates this file for you.

- 2. Paste your serial number into this file and save it.
- <span id="page-20-1"></span>3. Ensure that the file is readable by the user who runs vFabric RabbitMQ server.

## **Upgrade vFabric RabbitMQ**

To upgrade a non-clustered vFabric RabbitMQ server from a previous release to the most current, simply install the new version. All configuration and persistent message data is retained.

<span id="page-20-2"></span>To upgrade a clustered vFabric RabbitMQ server, in the [Clustering Guide](../rabbit-web-docs/clustering.html) see "Upgrading Clusters."

### **Troubleshooting Installation Problems**

#### **RHEL: RabbitMQ Server Does Not Start**

**Problem:** When you first try to start the vFabric RabbitMQ server on RHEL after installing it, you immediately get an error that the startup FAILED, and you see the following in the /var/log/rabbitmq/startup\_log file:

```
=ERROR REPORT==== 6-Apr-2012::16:08:17 ===
failed to start TCP Listener on [::]:5672 - eaddrinuse (address already in use)
```
**Solution:** An existing process (such as Apache Qpid) that is running and listening on port 5672, which is the default AMQP port. You must stop this process before you can start vFabric RabbitMQ.

For example, if Apache Qpid is running, you can stop it and make sure it does not restart by default:

prompt\$ sudo /sbin/service qpidd stop & chkconfig --del qpidd

Check with your system administrator for the specific steps that you should perform on your particular environment.

# <span id="page-22-0"></span>**4. Next Steps**

vFabric RabbitMQ provides default built-in settings for running the RabbitMQ server. Without changing these values, you can work through the [RabbitMQ Tutorials](../rabbit-web-docs/getstarted.html) to learn the basics of creating messaging applications with RabbitMQ and Java. The Java client library distribution is shipped with a rabbitmq-client-tests.jar, containing several small example programs for exercising the functionality of the RabbitMQ server and client. Under [Java Client API Guide,](../rabbit-web-docs/api-guide.html#connecting) see "Bundled examples."

The following sections provide a roadmap to possible post-installation tasks such as specifying non-default values; setting up multiple server nodes; configuring SSL; configuring clients; and so forth.

### **Subtopics**

[Perform General Server Configuration Tasks](#page-22-1)

[Implement SSL](#page-22-2)

**[Set Up Distributed Messaging and High Availability](#page-23-0)** 

[Set Up and Work with vFabric RabbitMQ Clients](#page-23-1)

## <span id="page-22-1"></span>**Perform General Server Configuration Tasks**

- [Configure non-default values for RabbitMQ server.](../rabbit-web-docs/configure.html) Specify non-default file locations, ports, account or service names, environment variables, or component properties.
- [Enable plug-ins and learn about plug-ins shipped with RabbitMQ.](../rabbit-web-docs/plugins.html)
- [Understand access control permissions](../rabbit-web-docs/access-control.html) and [set up access control with the rabbitmqctl command.](../rabbit-web-docs/man/rabbitmqctl.1.man.html#Access%20controlset) To perform an operation on a resource, a user must have appropriate permissions for it. For convenience RabbitMQ maps the AMQP default exchange's blank name to 'amq.default' when performing permission checks.
- [Understand flow control](../rabbit-web-docs/memory.html#memsup-usage) and [configure the memory threshold](../rabbit-web-docs/memory.html) at which flow control is triggered.
- [Configure the Management Plugin,](../rabbit-web-docs/management.html) an HTTP-based API for management and monitoring of your RabbitMO server, along with a browser-based UI and a command line tool.
- [To facilitate debugging, enable the firehose feature.](../rabbit-web-docs/firehose.html) With firehose enabled, you can see every message that is published and every message that is delivered, per node and per vhost.
- [Implement protocol extensions.](../rabbit-web-docs/extensions.html) vFabric RabbitMQ enhances the AMQP specification, with extensions for publishing, consuming, message routing, and the message life cycle.

## <span id="page-22-2"></span>**Implement SSL**

- [Set up SSL.](../rabbit-web-docs/ssl.html) Create a certificate authority, and generate signed certificates for the server and clients in a number of formats.
- [Enable SSL in RabbitMQ server.](../rabbit-web-docs/ssl.html#enabling-ssl) Under "SSL Support," see "Enabling SSL Support in RabbitMQ."
- [Enable SSL in the .NET client.](../rabbit-web-docs/ssl.html#configuring-dotnet) Under "SSL Support," see "Configuring the .NET Client."
- [Enable SSL in the Erlang client.](../rabbit-web-docs/ssl.html#configure-erlang) Under "SSL Support," see "Configuring the Erlang Client."
- [Understand the levels of trust, key managers, trust managers, and key stores.](../rabbit-web-docs/ssl.html#trust-levels) You can create an encrypted SSL connection that requires certificate verification or one that does not require verification. The Java client supports both modes of operation. Under "SSL Support," see "Levels of Trust."
- [Connect without validating certificates.](../rabbit-web-docs/ssl.html#connecting-without-validating) Under "Levels of Trust," see "Connecting without validating certificates." An example shows a simple client connecting to a RabbitMQ server over SSL without validating the server certificate.

• [Present and validate certificates.](../rabbit-web-docs/ssl.html#validating-cerficates) Under "Levels of Trust," see "Presenting and validating certificates." Set up certificate validation and connect.

## <span id="page-23-0"></span>**Set Up Distributed Messaging and High Availability**

- [Compare approaches, and decide how you will connect RabbitMQ brokers on more than one machine.](../rabbit-web-docs/distributed.html) The options include clustering, federation, and shoveling. It is possible to mix approaches. Typically you use clustering for high availability and increased throughput, with machines in a single location. You use federation or shoveling to link brokers across the Internet for pub/sub messaging. The two approaches are similar; shoveling provides more control.
- [Create and run clusters with](../rabbit-web-docs/clustering.html) cluster commands. Scripts show how to set up, start, restart, add nodes to, and remove nodes from clusters.
- [Auto-configure a cluster by using a default cluster config file.](../rabbit-web-docs/clustering.html#auto-config) Under "Clustering Transcripts," see "Autoconfiguration of a cluster." This approach is commonly used to automatically configure nodes to join a common cluster. The same configuration can be set on all nodes. Use of the cluster command overrides this approach.
- [Learn what the federation plugin does, when to use it, how to configure it.](../rabbit-web-docs/federation.html) To configure the plugin, under "Federation Plugin," see the "Implementation," "Getting Started," and "Configuration" sections.
- [Connect brokers by configuring the shovel plugin.](../rabbit-web-docs/shovel.html)
- [Understand challenges and approaches to configuring highly available queues.](../rabbit-web-docs/ha.html)
- [Learn about mirrored queues.](../rabbit-web-docs/ha.html#behaviour)
- [Create a mirrored queue.](../rabbit-web-docs/ha.html#genesis) Under "Highly Available Queues," see "Creating a Mirrored Queue." Configure queues to be mirrored on other nodes within a RabbitMQ cluster. Should one node of a cluster fail, the queue can automatically switch to one of the mirrors and continue to operate, with no loss of service.

## <span id="page-23-1"></span>**Set Up and Work with vFabric RabbitMQ Clients**

- [Work through tutorials to create messaging applications.](../rabbit-web-docs/getstarted.html) Learn the basics of creating messaging applications with RabbitMQ, Java, and C#.
- [Perform key tasks related to RabbitMQ .NET clients](../rabbit-web-docs/clients.html). Refer to *NET Client Library User Guide* and *.NET Client API Documentation*.
- [Perform key tasks related to RabbitMQ Java Clients.](../rabbit-web-docs/clients.html) Refer to the appropriate sections in the [Java Client API Guide](../rabbit-web-docs/api-guide.html) as indicated in the list below.
	- **Connect to a broker and open a channel.** See "Connections and channels" and "Connecting to a broker."
	- **Increase the default allocation of consumer threads.** See "Advanced Connection options."
	- **Publish messages to an exchange.** See "Publishing Messages." Set message properties and build a message properties object.
	- **Receive messages.** See "Receiving messages by subscription" and/or "Retrieving Individual Messages." The most efficient way to receive messages is to set up a subscription using the Consumer interface. The messages will then be delivered automatically as they arrive, rather than having to be explicitly requested.
	- **Configure notification of returned messages to the sending client.** See "Handling unroutable or undelivered messages." If the client has not configured a return listener for a particular channel, the associated returned messages are silently dropped.
- [Learn how to use JMS Client for vFabric RabbitMQ.](../jms-client/about.html) Set up the JMS client software and configure applications to use it.